# **Portale fornitori Sport e Salute**

# **Guida all'iscrizione all'Elenco fornitori**

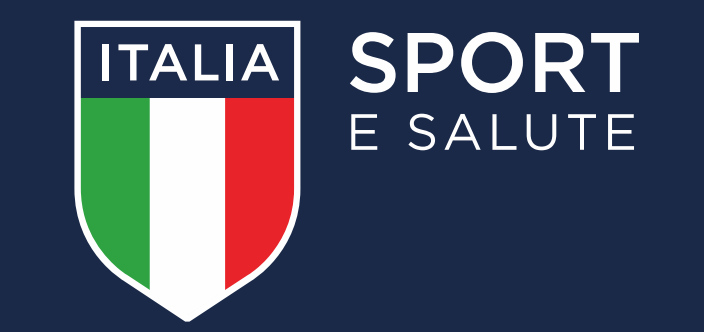

#### **Accesso al Portale Fornitori Sport e Salute**

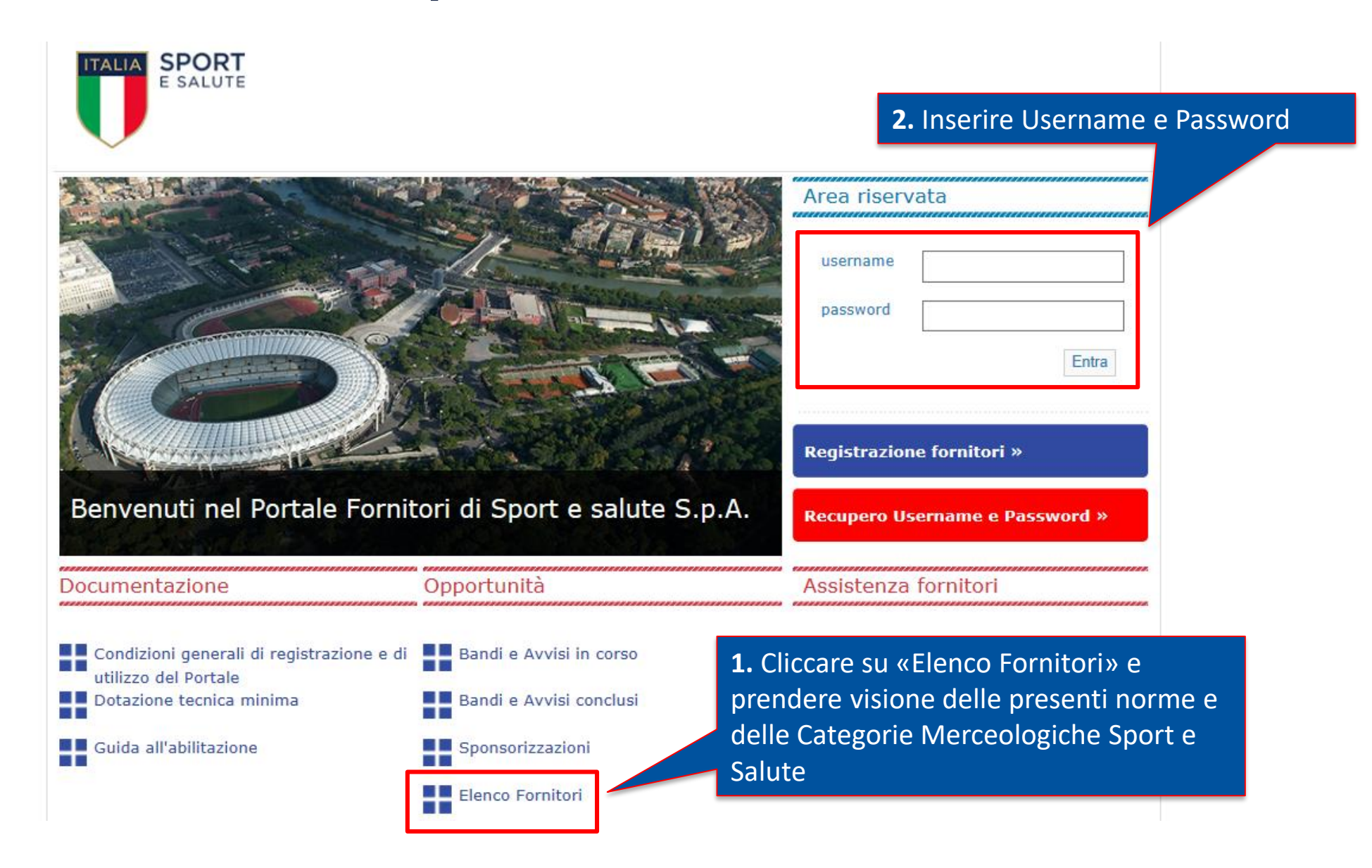

TTALIA SPORT

## **Nuova iscrizione all'Elenco Fornitori**

L'iscrizione all'Elenco Fornitori di Sport e Salute sarà possibile, a seguito dell'abilitazione al Portale Fornitori, mediante la classificazione per le categorie merceologiche di interesse e la compilazione dei relativi questionari online.

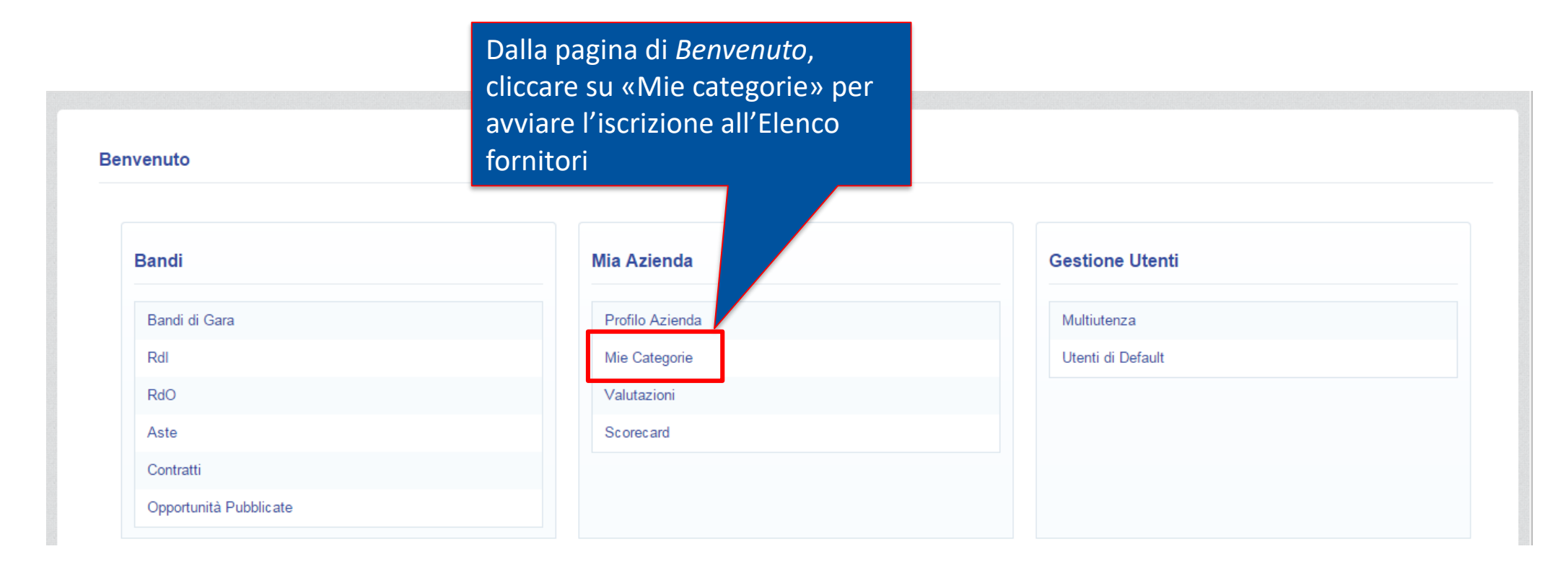

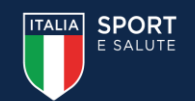

### **Accesso alle Categorie Merceologiche**

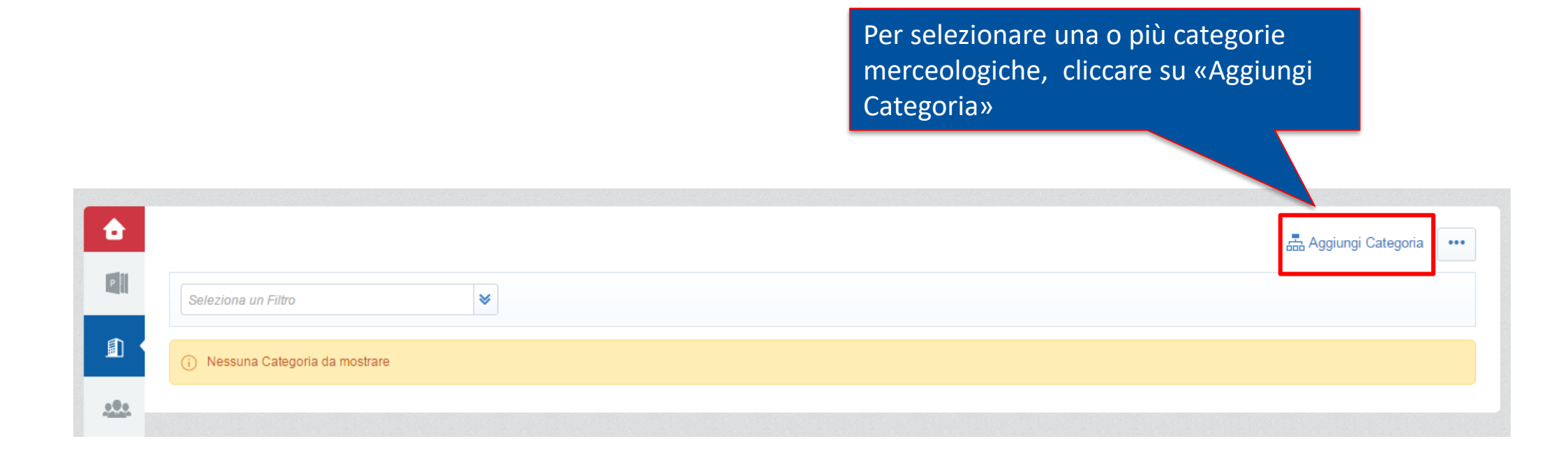

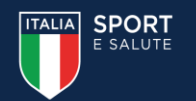

#### **Individuazione delle Categorie Merceologiche di interesse**

**ITALIA SPORT** E SALUTE

La selezione delle categorie sarà possibile solo sugli ultimi livelli ("foglie") dell'Albero Merceologico.

Dopo aver selezionato le categorie d'interesse - cliccando su ''Conferma Selezione Corrente'' - sarà possibile compilare il Questionario Generale ed i Questionari specifici delle categorie di interesse, visualizzati in unica schermata.

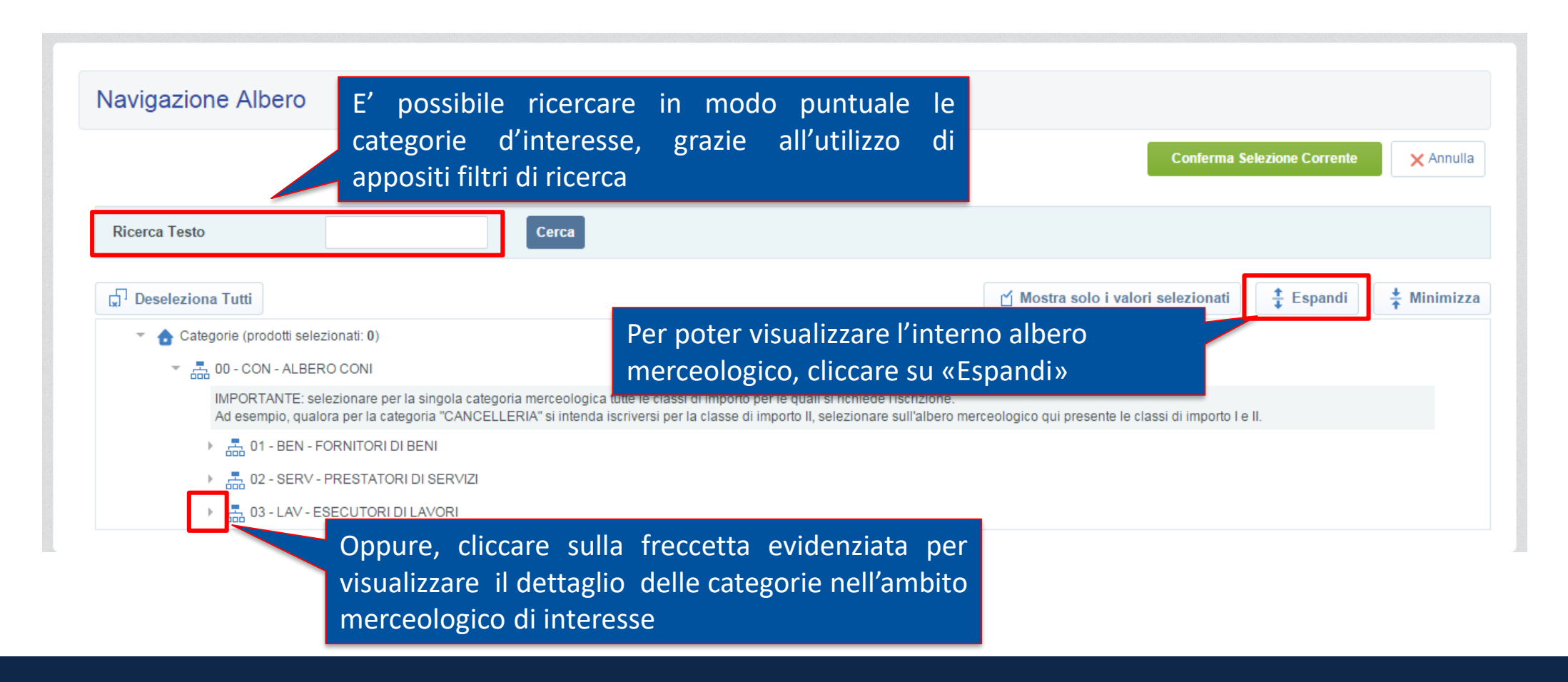

#### **Selezione delle Categorie Merceologiche**

**IMPORTANTE**! Per la singola categoria merceologica di interesse, selezionare unicamente la classe di importo per la quale si richiede l'iscrizione. Ad esempio, qualora per la categoria "CANCELLERIA" si intenda iscriversi per la classe di importo II, selezionare sull'albero merceologico unicamente la «foglia» relativa alla classe di importo II.

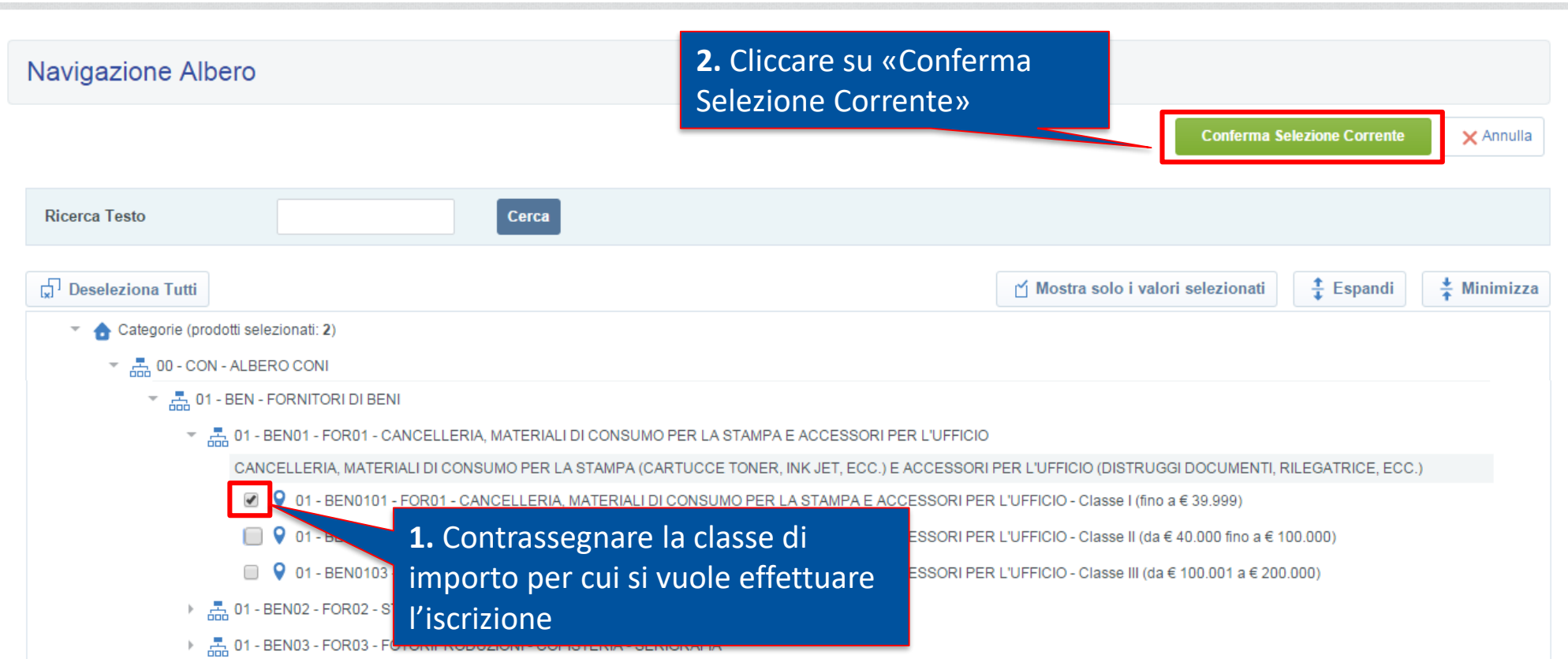

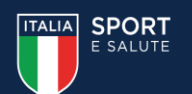

# **Compilazione dei Questionari online**

**ITALIA** 

**SPORT** 

Selezionata la classe di importo per ciascuna categoria merceologica, procedere alla compilazione esaustiva dei Questionari. La compilazione può essere effettuata per salvataggi successivi (utilizzando il comando ''**Salva**'').

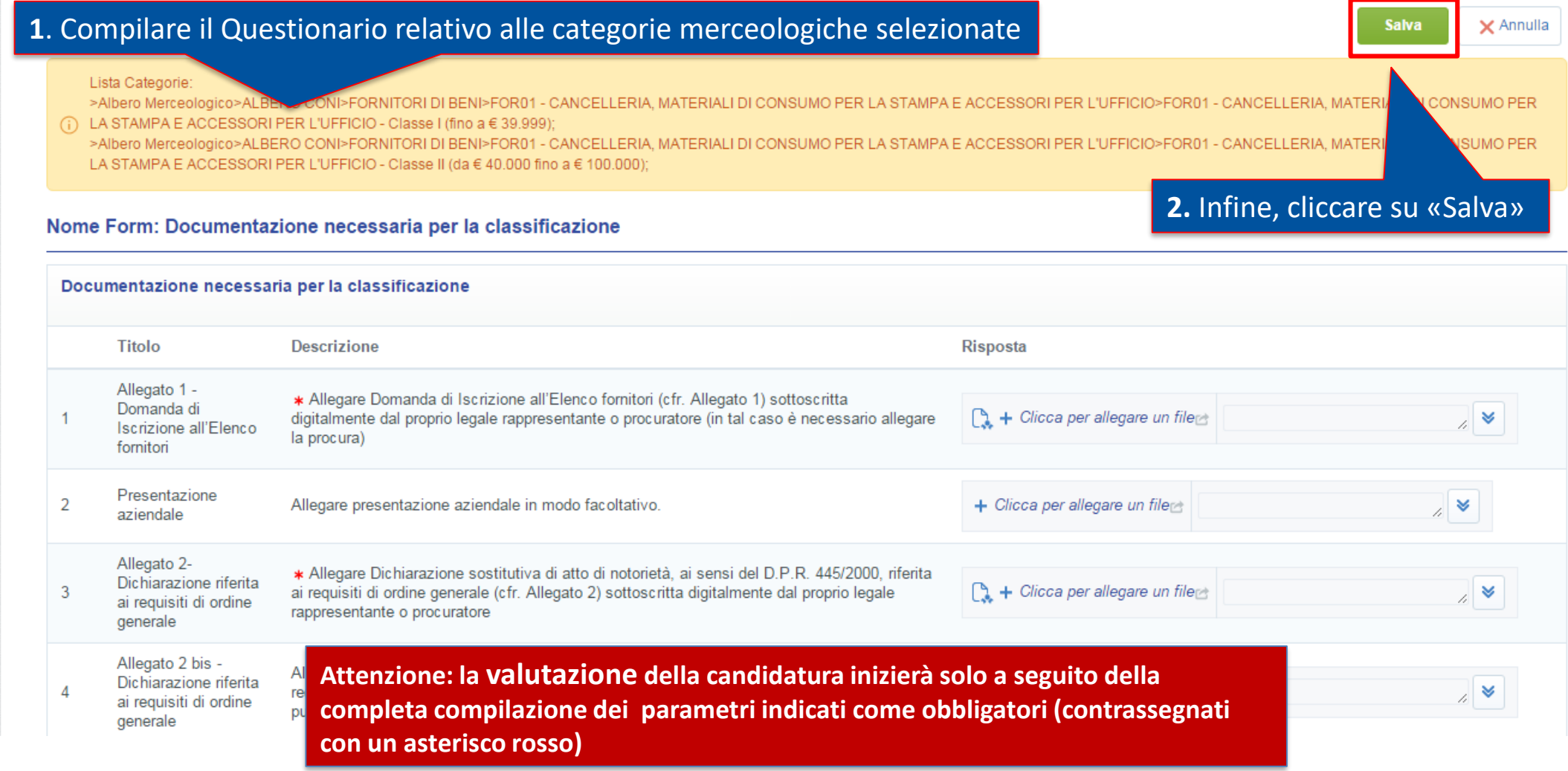

# **Invio della Candidatura**

Cliccando su «OK» il processo di classificazione è concluso. Nell'area ''ISCRIZIONE ELENCO FORNITORI'', sarà disponibile la lista delle proprie categorie. Nella colonna «Stato Completamento» viene evidenziato lo stato di compilazione dei dati necessari all'Iscrizione.

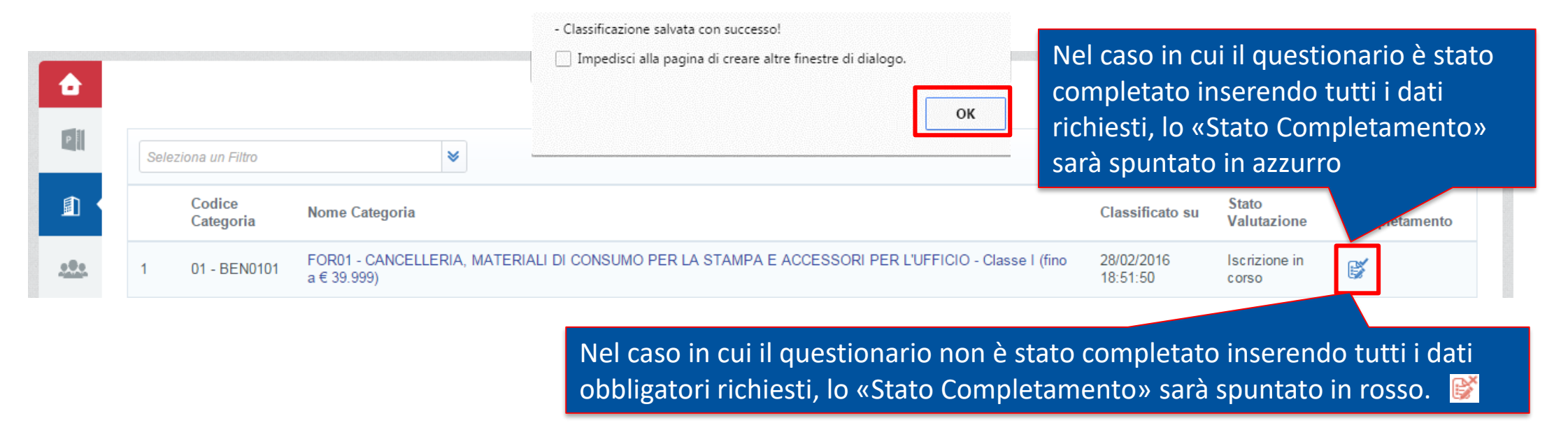

Il giorno successivo al completamento di tutti i dati obbligatori per ognuna delle categorie selezionate in precedenza, la candidatura verrà automaticamente trasmessa a Sport e Salute con stato: «Verifica Istanza».

Le modifiche ad una categoria saranno ammesse fintanto che l'istanza non sarà stata inoltrata a Sport e Salute.

C Modifica per aggiornare i questionari; il Elimina Categoria per rimuovere la categoria)

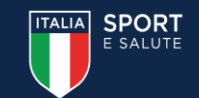

# **Aggiornamento dei Questionari online**

In area «Valutazioni» sarà possibile tener sempre aggiornati i dati di iscrizione all'Elenco Fornitori (ad es. per documenti in scadenza). La richiesta di aggiornamento o integrazione documentale può partire direttamente da Sport e Salute. In tal caso una e-mail di sistema notificherà tale richiesta.

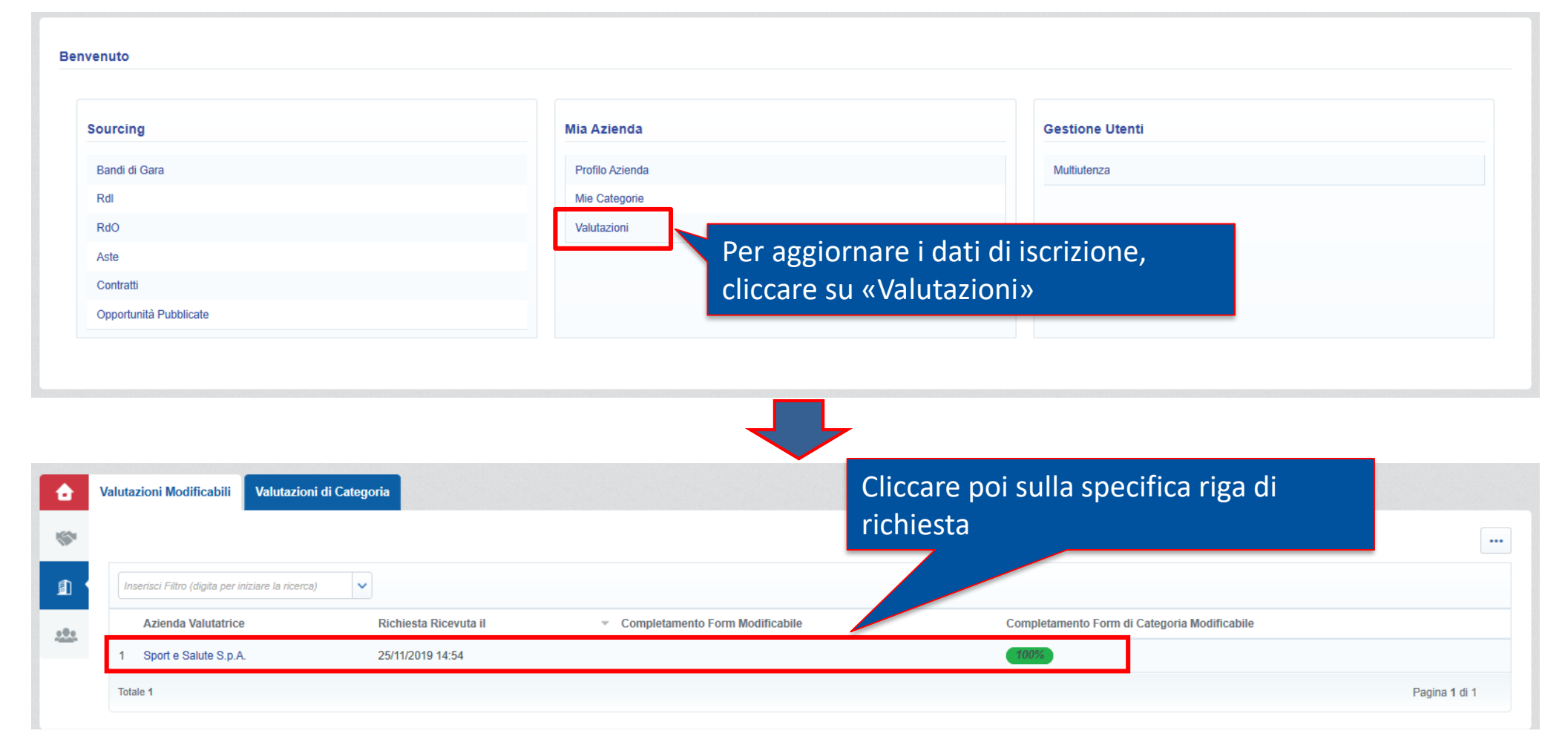

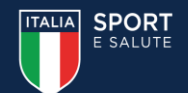

# **Invio dei Questionari aggiornati**

L'aggiornamento delle risposte deve essere effettuato in modo puntuale e una volta completato sarà possibile sottoporre a Sport e Salute le risposte aggiornate.

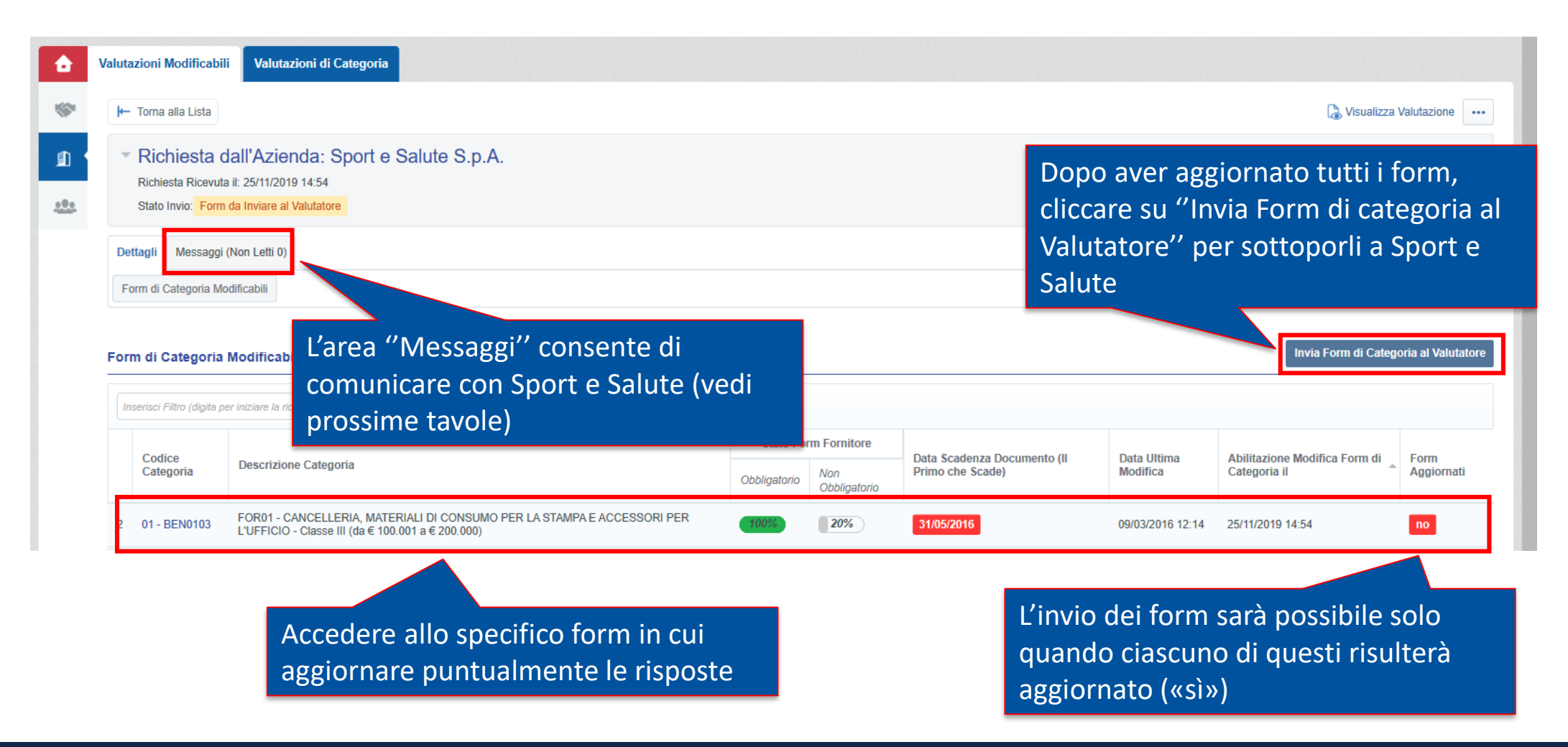

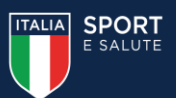

## **Area messaggi**

Tutte le comunicazioni destinate a Sport e Salute per la singola categoria merceologica, devono transitare tramite la messaggistica della valutazione relativa a tale categoria.

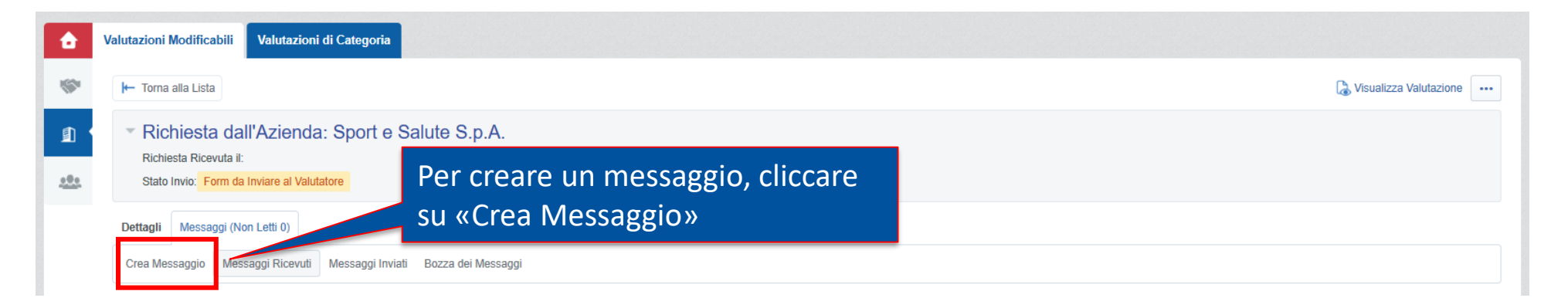

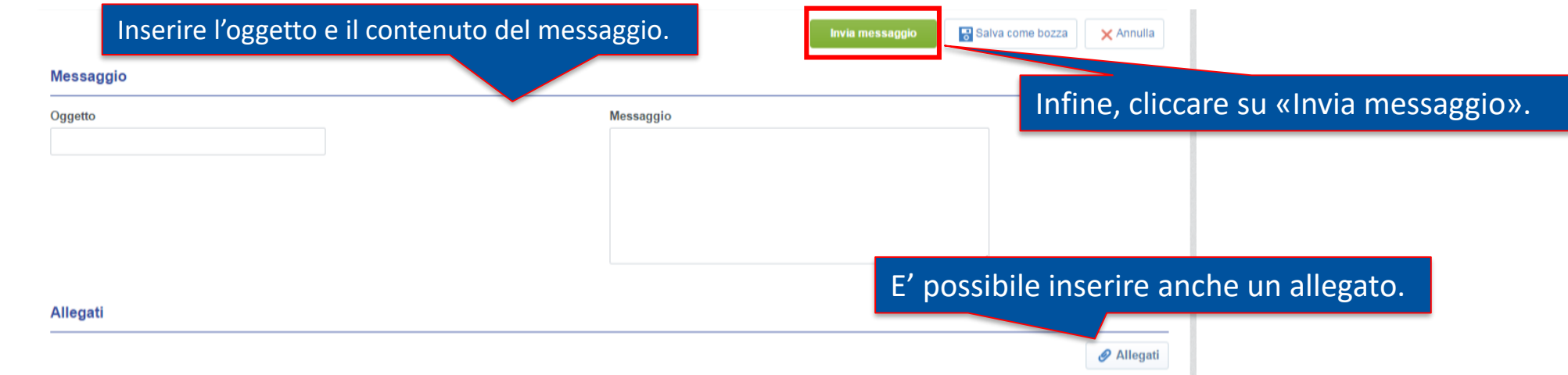

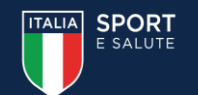

### **Area messaggi**

Nel caso in cui fosse spedita una comunicazione da parte di Sport e Salute, nell'area messaggi sarà evidenziata la presenza di un messaggio non letto (notificata anche via email di sistema).

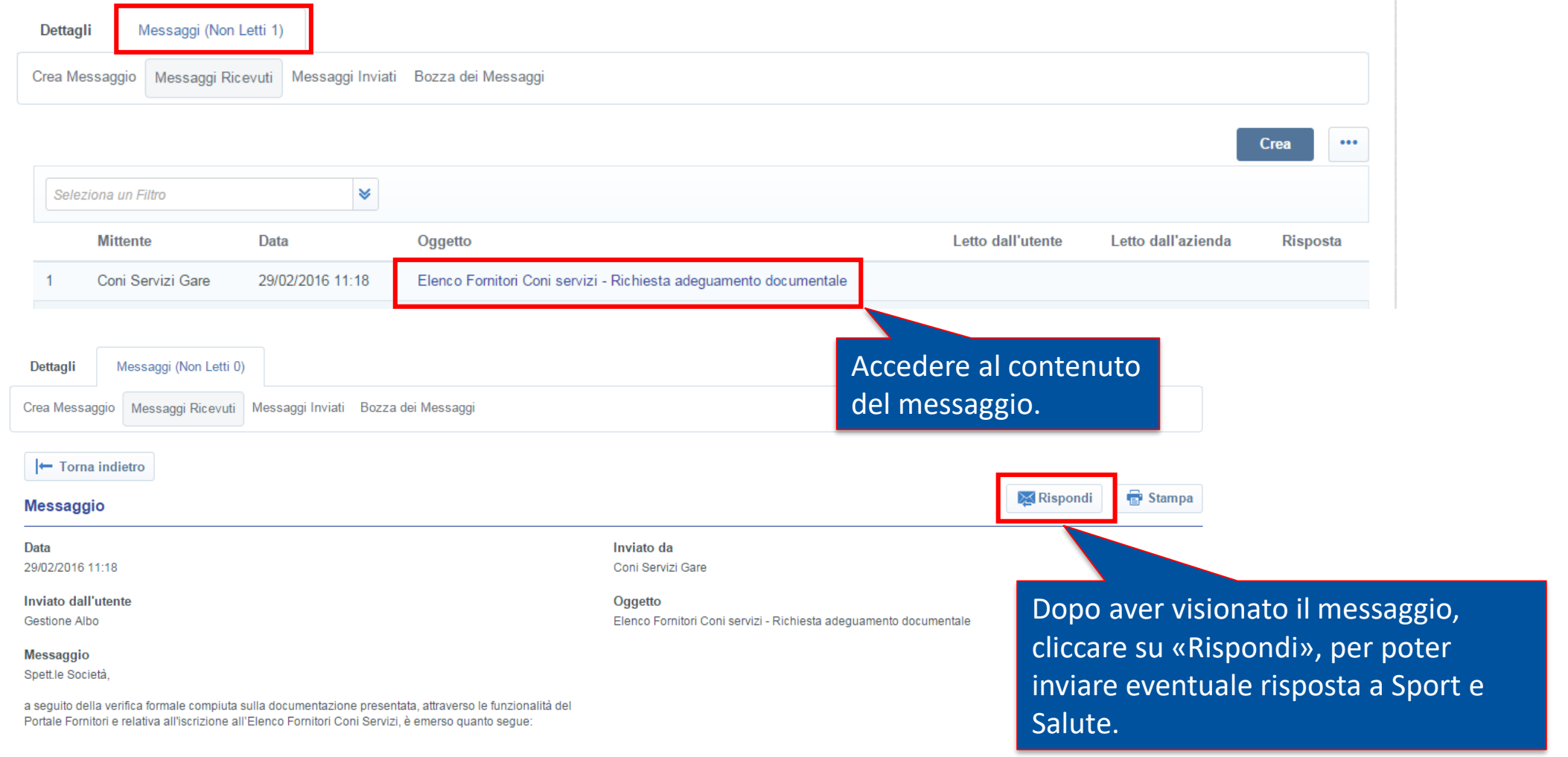

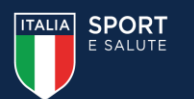

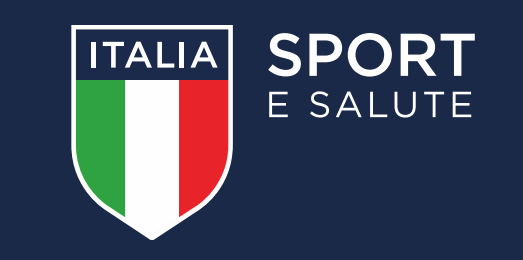